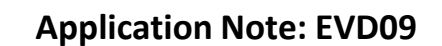

## **Production Tuning System for Non-Powered Tuning (NPT) LED Drivers**

### **Initial System Setup**

For Drivers with the Logo: (NPT

Install the ULT Everline programming utility (provided on flash drive). Follow instructions in the setup wizard. Once loaded you should see the "Everline Tuning Utility" icon on the desktop.

Insert 48V Power supply into Tuning Adapter and connect to 120V AC outlet

## **TD101U Non-Powered Tuner/USB**

Insert the Tuning Adaptor USB device into an available USB 2.0 (or greater) port on the computer. Drivers will automatically be installed the first time this device is plugged into the computer.

Additional mating connectors are provided to extend the length of the tuning adaptor. It is recommended to use 18 AWG.

Setup the printer per the manufacturer's instructions.

**For further assistance or ordering information please contact Universal lighting technologies @ 1-800-BALLAST or visit our website at<http://www.unvlt.com/>**

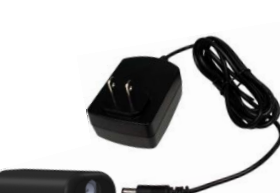

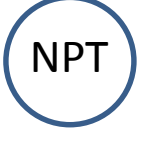

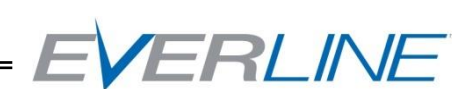

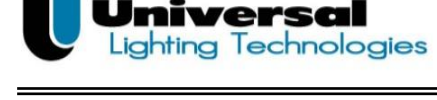

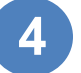

**1**

**2**

**3**

September 28, 2017

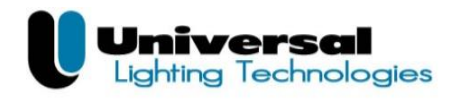

Launch the "Everline Tuning Utility" program from the desktop icon or your "Start" menu. The window should appear:

Within the tuning utility program select a

Alternately, select the appropriate driver model from the drop down menu "Select Model", then select the output current tune value from the "Select Programming Value"

Select the "Go To Programming" button at the

saved Profile and proceed to Step 3.

drop down menu

bottom of the main screen.

The following screen should appear:

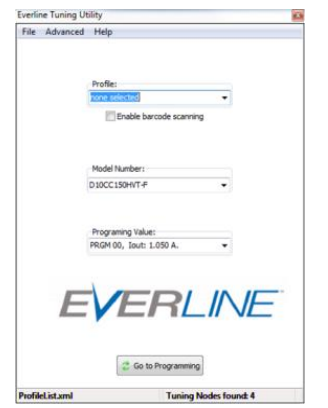

ERLINE

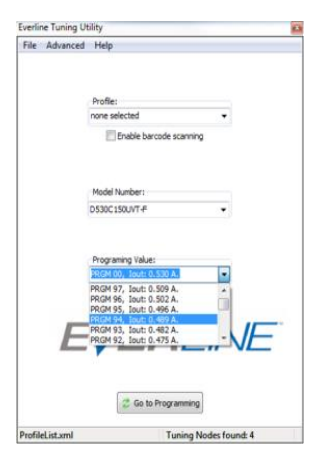

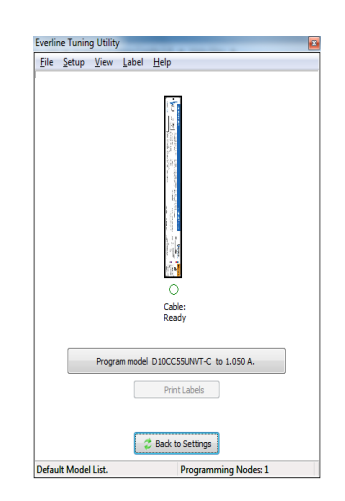

**For further assistance or ordering information please contact Universal lighting technologies @ 1-800-BALLAST or visit our website at<http://www.unvlt.com/>**

**3**

**2**

**1**

Subject to change without notice

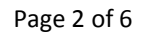

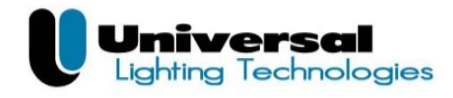

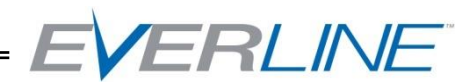

#### **Production Tuning**

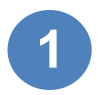

**3**

Insert the programming connector into the control connector of the LED driver. *This connector will have the Violet and Gray wires to match the connection on the Driver.*

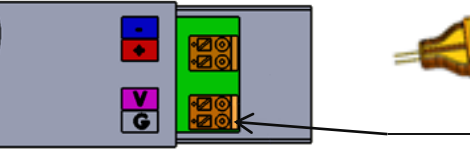

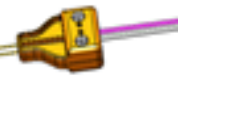

#### **TZ/TW Shown**

Insert Connection Pins

*NOTE: Polarity is important for the tuning process. Ensure the polarity is correct by verifying that the wire color orientation of the pin connector matches the driver connector label.*

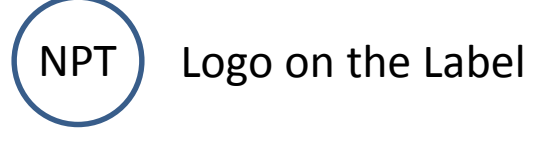

Select the "Program model XXXXXX" button to tune the connected driver. This tuning process should take roughly 2 – 5 seconds. Once the driver has been programmed the "Cable Ready" icon below the driver image should appear solid green. **2**

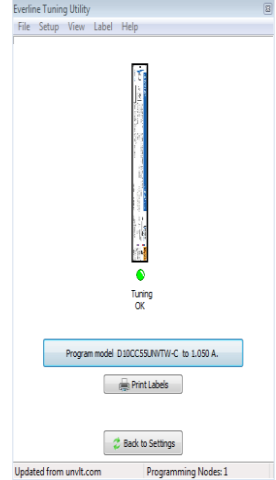

If this icon is not green after programming, check all connections to the driver. Select the "Program model XXXXXX" button again. Once the programming is successfully completed, the "Print Label" button should be enabled (not grayed out).

To print a label, simply select the "Print Label" button. This will print one label with the tune value and output current that was chosen in the settings drop down menu earlier. **4**

**For further assistance or ordering information please contact Universal lighting technologies @ 1-800-BALLAST or visit our website at<http://www.unvlt.com/>**

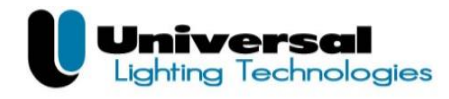

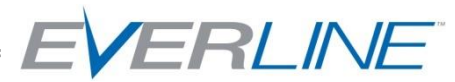

# **Multi-Driver NPT Tuning System**

# **Component Set Up**

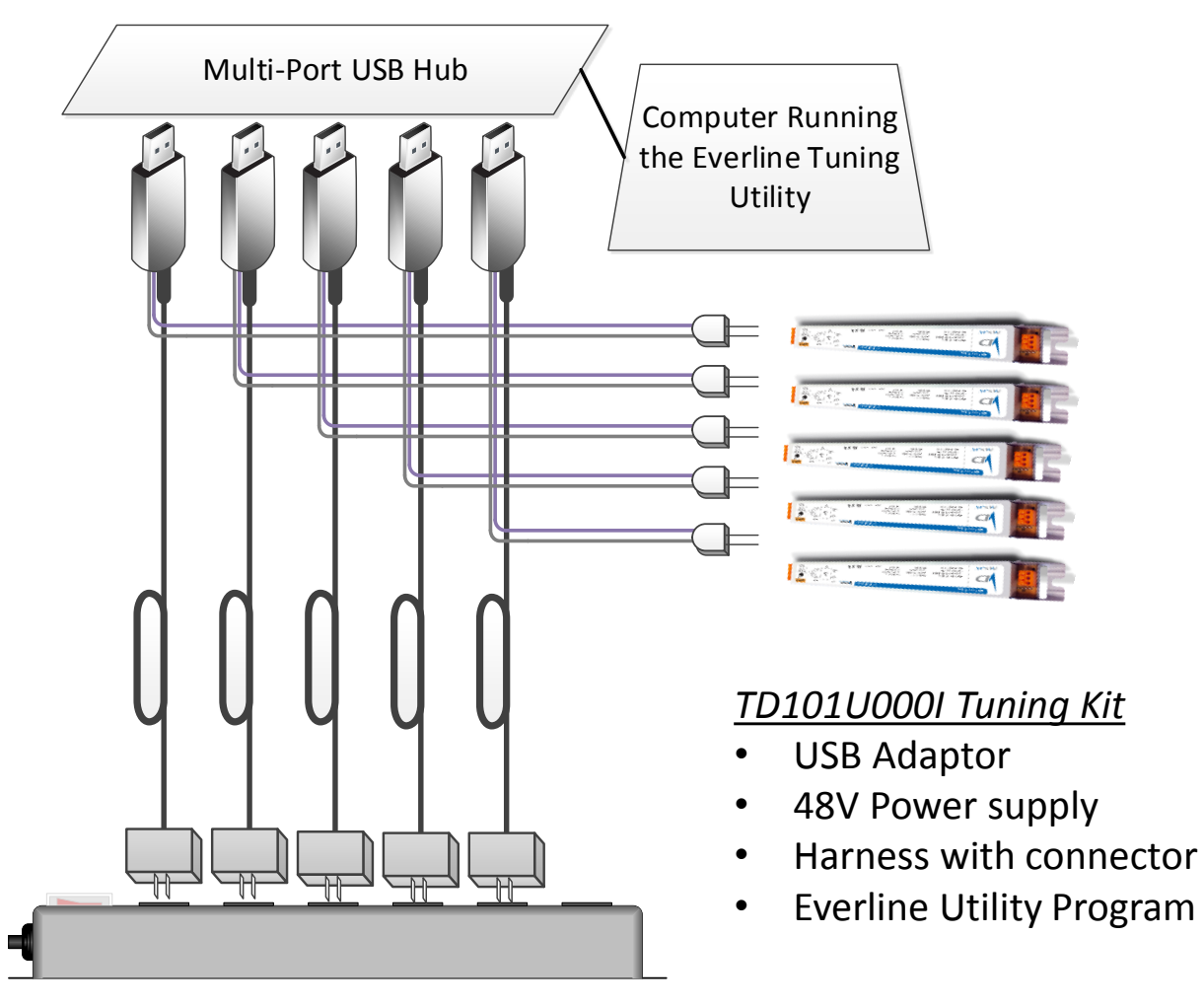

#### **Components**

- (5) Of the TD101U000I Tuning Kits
- (1) Multi-port USB Hub Sabrent HB-U14P or equiv.
- (1) Power Strip w/ 90° Outlets. Hammond 1584T6B1RA or equiv.

## **NOTES:**

1. For tuning up to five drivers at one time, each USB tuning adapter must be individually named using the FDTI Descriptor utility.

2. Mounting of all power supplies together will require use of an offset power outlet with 2.0" outlet spacing, minimum.

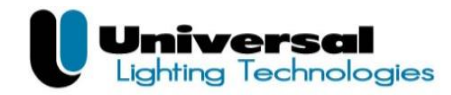

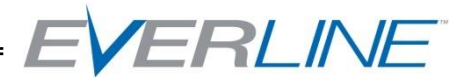

# **Setup and test of USB Tuning Adapters for Multi Driver Tuning**

The tuning dongles must be programmed with the correct description ID's in order for the Everline Tuning Utility software to work properly.

The method described here uses a ULT utility (the "*FDTI Descriptor Utility*", ULT PN 78000020).

## **Method 1: FDTI Descriptor Utility (v1.2 shown)**

Install and run the application. If a new dongle is already attached, the screen should like similar to this:

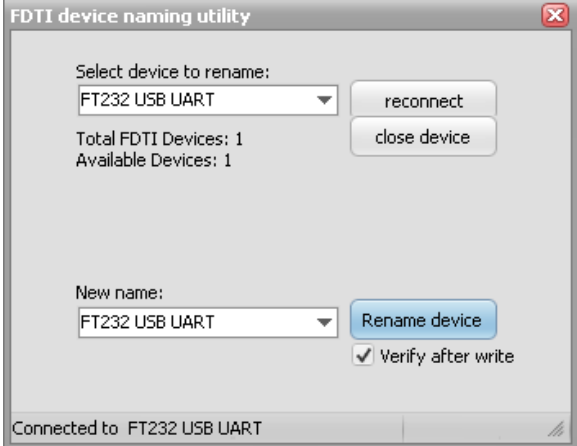

If a dongle or cable is attached after the program is running, the screen will indicate that the new device is being identified:

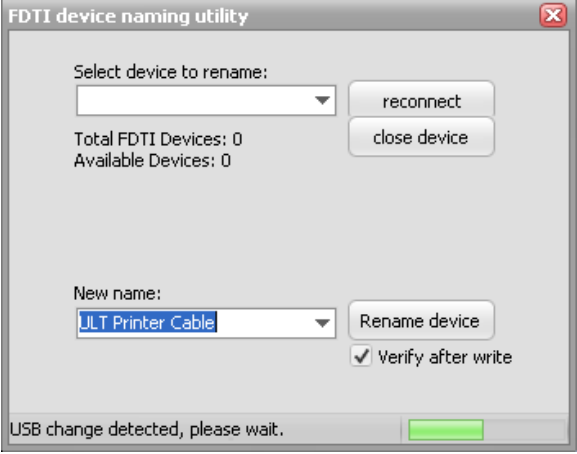

**For further assistance or ordering information please contact Universal lighting technologies @ 1-800-BALLAST or visit our website at<http://www.unvlt.com/>**

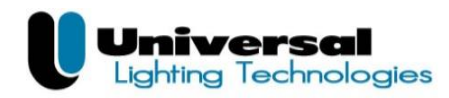

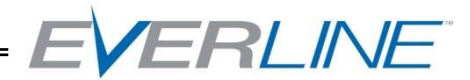

## **FDTI Descriptor Utility (continued)**

After the device has been identified, make sure it is selected in the top drop-down box. (If only one device is attached it is automatically selected).

Next, select the new description ID to use in the lower drop-down box. This box is pre-filled with the names required with the Tuning Utility. In the example shown below, we are programming the device as a "*ULT Tuning Adapter 01*".

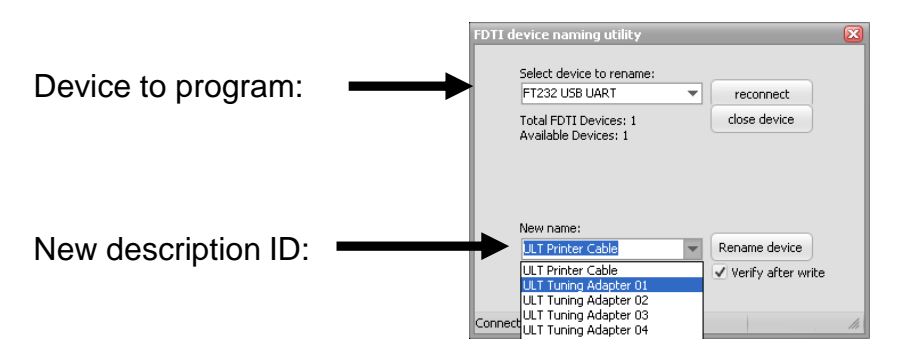

When ready, click the "**Rename device**" button. After a short delay, the top drop-down box will go blank and the utility will re-scan the USB device for verification:

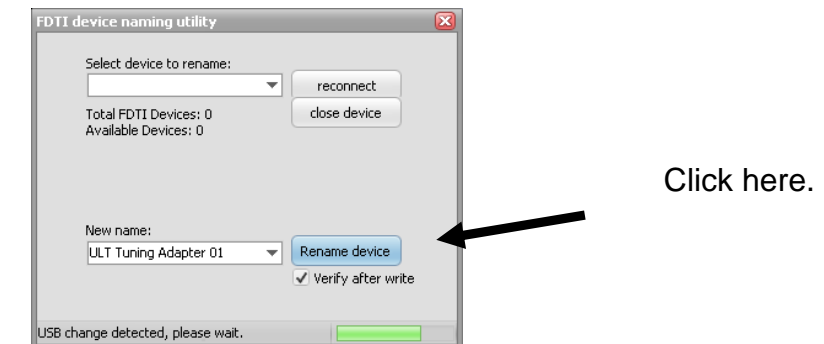

If programmed correctly, the new descriptor ID will now be listed in the top drop-down box.

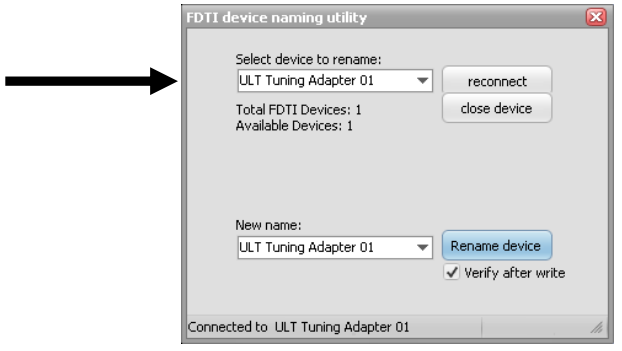

**For further assistance or ordering information please contact Universal lighting technologies @ 1-800-BALLAST or visit our website at<http://www.unvlt.com/>**